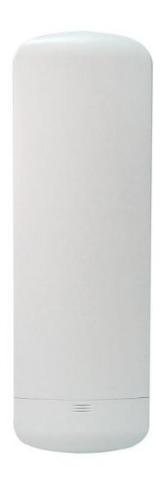

# 2.4GHz 802.11N 2x2 Outdoor AP/CPE User Guide

# **TABLE OF CONTENTS**

| Introduction                       | 3  |
|------------------------------------|----|
| HARDWARE DESCRIPTION               | 3  |
| HARDWARE INSTALLATION              | 4  |
| Initial Configuration              | 6  |
| CONNECTING TO THE LOGIN PAGE       | 6  |
| STATUS PAGE                        | 6  |
| EASY SETUP                         | 7  |
| OPERATION MODE – AP ROUTER         | 7  |
| SETTINGS - PPPoE(ADSL)             | 8  |
| SETTINGS – STATIC (FIXED IP)       | 9  |
| SETTINGS – CABLE/DYNAMIC IP (DHCP) | 10 |
| SETTINGS – PPTP                    | 11 |
| SETTINGS – L2TP                    | 12 |
| OPERATION MODE – AP BRIDGE         | 13 |
| OPERATION MODE – CLIENT ROUTER     | 14 |
| OPERATION MODE – CLIENT BRIDGE     | 16 |
| ADVANCED SETUP                     | 18 |
| Management                         | 19 |
| ADVANCED SETTINGS                  | 21 |
| Operation Mode                     | 22 |
| FIREWALL CONFIGURATION             | 23 |
| MAC/IP/PORT FILTERING              | 23 |
| VIRTUAL SERVER SETTINGS            | 24 |
| DMZ                                | 25 |
| FIREWALL                           | 26 |
| CONTENT FILTERING                  | 27 |
| NETWORK SETTINGS                   | 28 |
| WAN                                | 28 |
| LAN                                | 31 |
| ADVANCED ROUTING                   | 32 |
| Wireless Settings                  | 33 |
| Basic                              | 33 |
| SECURITY                           | 34 |

# **INTRODUCTION**

This a 2x2 MIMO IEEE 802.11b/g/n wireless outdoor AP/CPE which support data rates up to 300Mbps. It is rain and splash proof when install in upright position. OUTDOOR AP/CPE has two RP-SMA connector for external antenna and passive PoE for simplify installation.

# **HARDWARE DESCRIPTION**

Below are OUTDOOR AP/CPE hardware descriptions

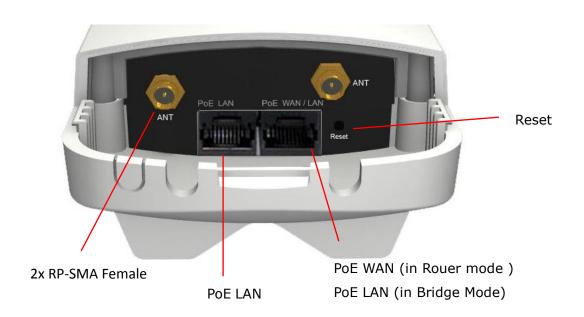

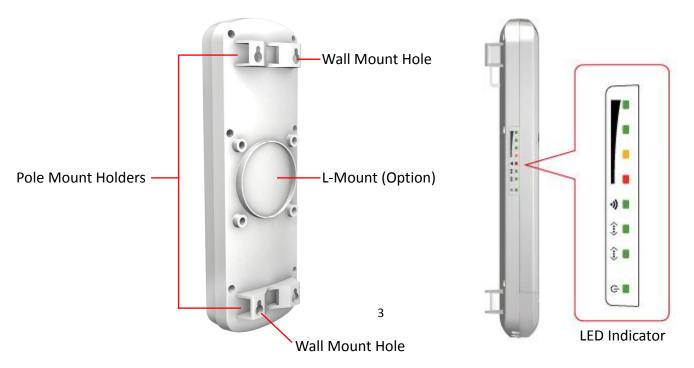

# **HARDWARE INSTALLATION**

# ◆How to open the sliding door

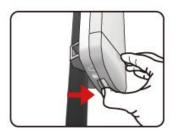

Unlatch the weatherproof sliding door from the rear of the base to open.

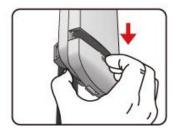

Slide the weatherproof sliding door downwards by griping onto the indented surface of the weatherproof sliding door and the rear.

# ◆How to close the sliding door

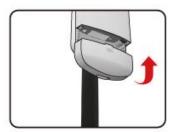

Align the base with the weatherproof sliding door.

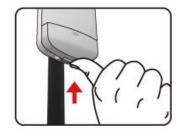

Slide the weatherproof sliding door upwards until it clicks into place.

# ◆How to tie the strap on the pole

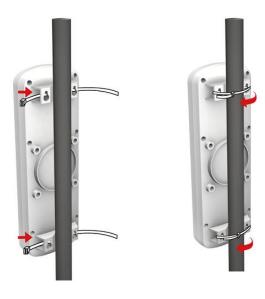

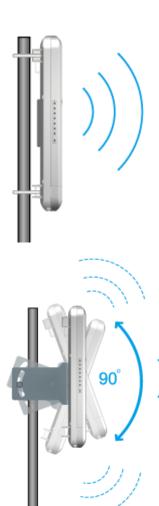

# Standard Pole Mount

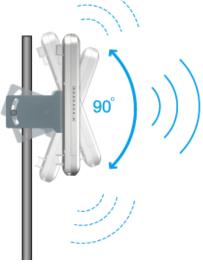

\*Option Adjust Antenna L- Mount

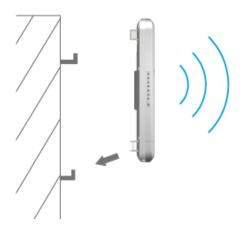

\*Option Wall Mount

# **INITIAL CONFIGURATION**

The OUTDOOR AP/CPE, outdoor 2.4GHz AP/CPE offers a user-friendly web-based management interface for the configuration of all the unit's features. Any PC directly attached to the unit can access the management interface using a web browser, such as Internet Explorer (version 6.0 or above).

#### **CONNECTING TO THE LOGIN PAGE**

It is recommended to make initial configuration changes by connecting a PC directly to the OUTDOOR AP/CPE's LAN port. The OUTDOOR AP/CPE has a default IP address of 192.168.2.1 and a subnet mask of 255.255.255.0. You must set your PC IP address to be on the same subnet as the OUTDOOR AP/CPE (that is, the PC and OUTDOOR AP/CPE addresses must both start 192.168.2.x). To access the OUTDOOR AP/CPE's management GUI interface, follow these steps:

- **1.** Use your web browser to connect to the management interface using the default IP address of 192.168.2.1.
- **2.** Log into the interface by entering the default username "admin" and password "admin," then click OK.

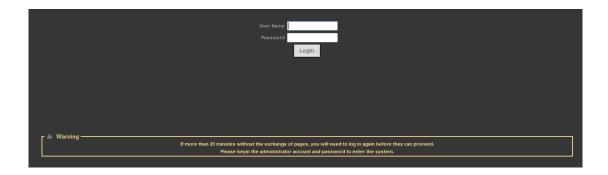

# **STATUS PAGE**

After logging in to the web interface, the Status page displays. The Home page top-menu-bar shows the Status, Easy Setup, Advanced and Language.

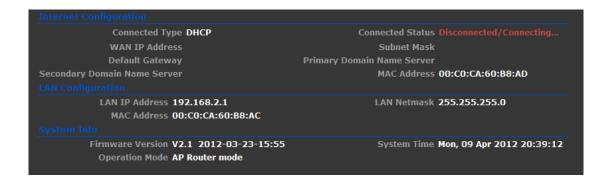

# **EASY SETUP**

The Easy Setup is designed to help you to configure the basic settings required to get the OUTDOOR AP/CPE up and running. There are only a few basic steps you need to set up the OUTDOOR AP/CPE to get the connection.

Click on Easy Setup to bring up the wizard

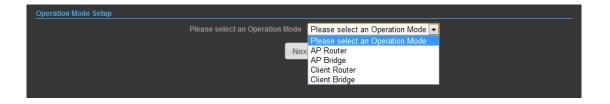

## **OPERATION MODE - AP ROUTER**

In AP Router mode, your N5C unit is turned to a wireless router and wireless interface will become the LAN side; if your PC is connected to the PoE port, the management IP will change to the LAN IP (192.168.2.1). The remote management will be automatically turned on to allow you managing the device from the PoE LAN port.

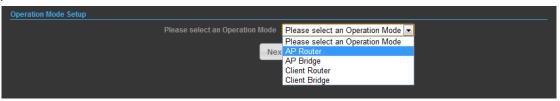

# SETTINGS - PPPoE(ADSL)

1) Select PPPoE to be assigned automatically from an Internet service provider (ISP) through a DSL modem using Point-to-Point Protocol over Ethernet (PPPoE).

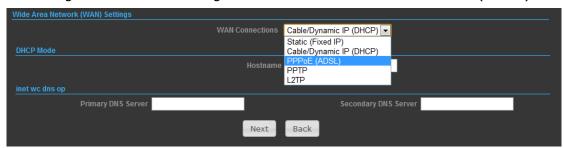

## 2)

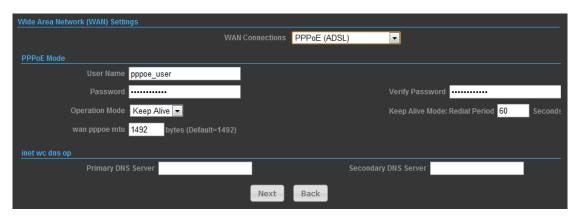

- **◆User Name** Sets the PPPoE user name for the WAN port.
- ◆Password Sets a PPPoE password for the WAN port.
- ◆Verify Password Prompts you to re-enter your chosen password.
- ◆Operation Mode Enables and configures the keep alive time and configures the on-demand idle time.

#### 3)

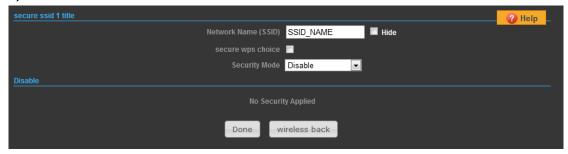

#### **Security Setup**

**Network Name (SSID)** — SSID (Service Set Identification) must be assigned to all wireless devices in your network. Considering your wireless network security.

**Security Mode** — Select the security method and then configure the required parameters. (Options: Disabled, WEP-AUTO, WPA-PSK, WPA2-PSK, WPA-Auto-PSK, WPA, WPA2, WPA-Auto, 802.1X; Default: Disabled)

# **SETTINGS - STATIC (FIXED IP)**

1) Select Static(Fixed IP), if your Internet service provider (ISP) to be permanent address on the Internet. A Static IP address is a number (in the form of a dotted quad)

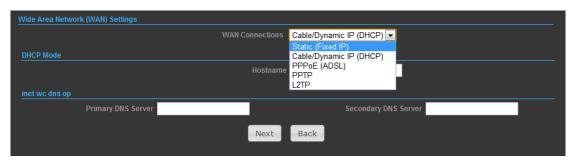

2)

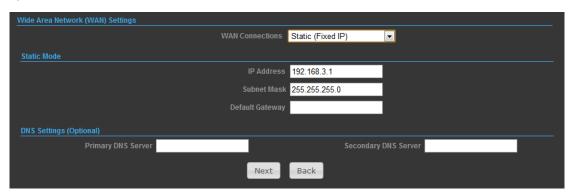

- **◆IP** Address Sets the static IP address.
- ◆Subnet Mask Sets the static IP subnet mask. (Default: 255.255.255.0)
- ◆ Default Gateway The IP address of a router that is used when the requested destination IP address is not on the local subnet.
- **Primary DNS Server** The IP address of the Primary Domain Name Server. A DNS maps numerical IP addresses to domain names and can be used to identify network hosts by familiar names instead of the IP addresses. To specify a DNS server, type the IP addresses in the text field provided. Otherwise, leave the text field blank.
- **◆Secondary DNS Server** The IP address of the Secondary Domain Name Server.

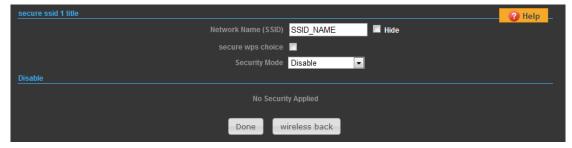

#### **Security Setup**

Network Name (SSID) — SSID (Service Set Identification) must be assigned to all wireless devices in your network. Considering your wireless network security.

Security Mode — Select the security method and then configure the required parameters. (Options: Disabled, WEP-AUTO, WPA-PSK, WPA2-PSK, WPA-Auto-PSK, WPA, WPA2, WPA-Auto, 802.1X; Default: Disabled)

# SETTINGS - CABLE/DYNAMIC IP (DHCP)

1) Select Cable/Dynamic IP (DHCP), if your Internet service provider (ISP) use a DHCP service to assign your Router an IP address when connecting to the Internet.

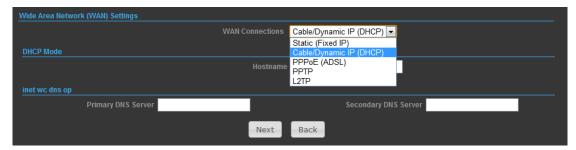

2)

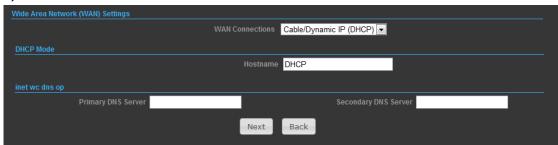

The host name that you selected from the DHCP service provider.

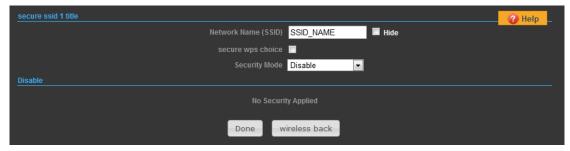

#### **Security Setup**

Network Name (SSID) — SSID (Service Set Identification) must be assigned to all wireless devices in your network. Considering your wireless network security.

Security Mode — Select the security method and then configure the required parameters. (Options: Disabled, WEP-AUTO, WPA-PSK, WPA2-PSK, WPA-Auto-PSK, WPA, WPA2, WPA-Auto, 802.1X; Default: Disabled)

## **SETTINGS - PPTP**

1) Select PPTP, if you are using PPTP service to gain connection to the Internet.

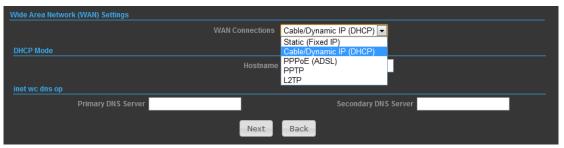

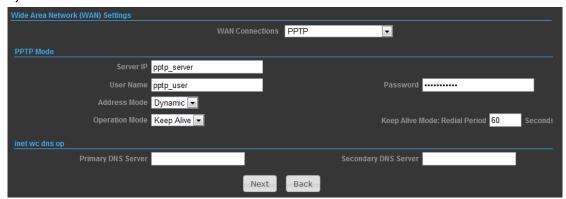

- ◆□Server IP Sets the PPTP server IP Address. (Default: pptp\_server)
- ◆□User Name Sets the PPTP user name for the WAN port.
- ◆□Password Sets a PPTP password for the WAN port.
- ◆ ☐ Address Mode Sets a PPTP network mode. (Default: Dynamic IP)
- ◆ □ Operation Mode Enables and configures the keep alive time.

- ◆□Primary DNS Server The IP address of the Primary Domain Name Server. A DNS maps numerical IP addresses to domain names and can be used to identify network hosts by familiar names instead of the IP addresses. To specify a DNS server, type the IP addresses in the text field provided. Otherwise, leave the text field blank.
- lacktriangle Secondary DNS Server The IP address of the Secondary Domain Name Server.

3)

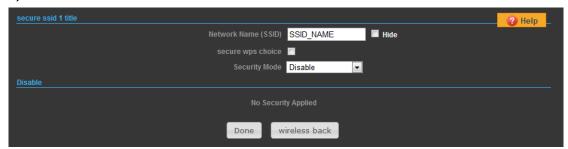

Network Name (SSID) — SSID (Service Set Identification) must be assigned to all wireless devices in your network. Considering your wireless network security.

Security Mode — Select the security method and then configure the required parameters. (Options: Disabled, WEP-AUTO, WPA-PSK, WPA2-PSK, WPA-Auto-PSK, WPA, WPA2, WPA-Auto, 802.1X; Default: Disabled)

#### **SETTINGS - L2TP**

1) Select L2TP, if you are using PPTP service to gain connection to the Internet.

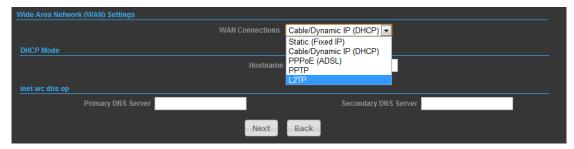

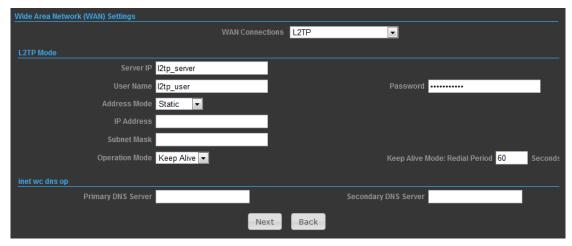

- ◆Server IP Sets the L2TP server IP Address. (Default: I2tp\_server)
- **♦User Name** Sets the L2TP user name for the WAN port.
- ◆Password Sets a L2TP password for the WAN port.
- ◆Address Mode Sets a L2TP network mode. (Default: Dynamic IP)
- ◆Operation Mode Enables and configures the keep alive time.
- **Primary DNS Server** The IP address of the Primary Domain Name Server. A DNS maps numerical IP addresses to domain names and can be used to identify network hosts by familiar names instead of the IP addresses. To specify a DNS server, type the IP addresses in the text field provided. Otherwise, leave the text field blank.
- **♦**Secondary DNS Server The IP address of the Secondary Domain Name Server.

3)

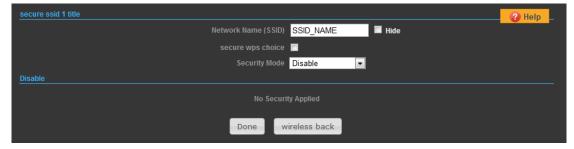

Network Name (SSID) — SSID (Service Set Identification) must be assigned to all wireless devices in your network. Considering your wireless network security.

Security Mode — Select the security method and then configure the required parameters. (Options: Disabled, WEP-AUTO, WPA-PSK, WPA2-PSK, WPA-Auto-PSK, WPA, WPA2, WPA-Auto, 802.1X; Default: Disabled)

## **OPERATION MODE - AP BRIDGE**

1) In this mode bridge your OUTDOOR AP/CPE to another Access Point.

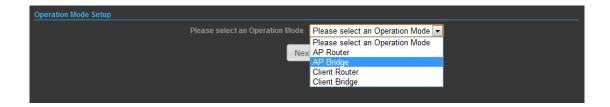

2)

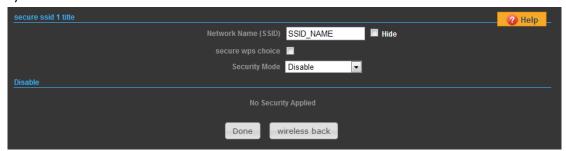

Network Name (SSID) — SSID (Service Set Identification) must be assigned to all wireless devices in your network. Considering your wireless network security.

Security Mode — Select the security method and then configure the required parameters. (Options: Disabled, Open, Shared, WEP-AUTO, WPA-PSK, WPA2-PSK, WPA2-PSK, WPA2-PSK, WPA2-WPA2, WPA1\_WPA2, 802.1X; Default: Disabled

# **OPERATION MODE - CLIENT ROUTER**

In the Client Router mode is also known as WISP. The OUTDOOR AP/CPE wireless side is connected to the remote AP (Base-Station) as in Client Infrastructure mode. Between the wireless and LAN is the IP sharing router function. This is used to share Client Router connection. The WAN is on the wireless side.

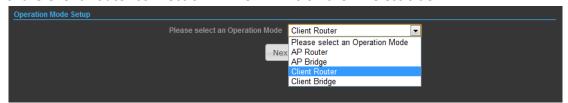

2) Press **Site Survey** button and look for available wireless network then click on the SSID that you attempt to connect to it; Alfa\_B is the SSID that we are going to connect in this example. Press **Next** button when finished.

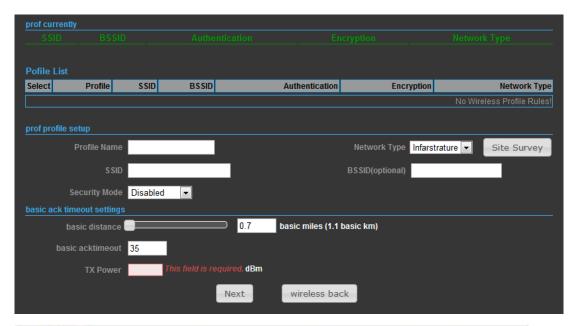

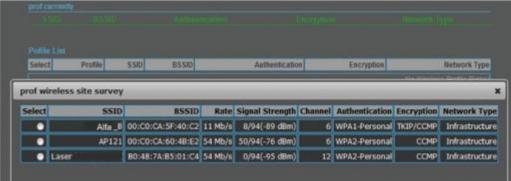

3) Now, it shows the Profile Name, SSID, BSSID, and encryption type received from your target network and press **Next** button to continue.

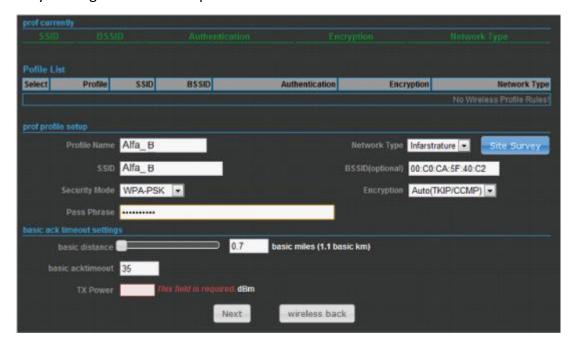

4) Finally, you need to tell the system about IP address received from WAN, DHCP Hostname, and DNS Server then press **Next** button to finish the wizard.

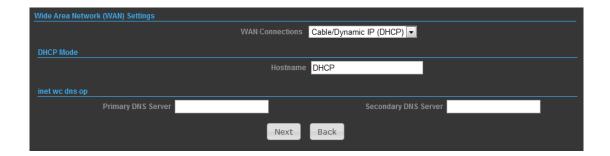

# **OPERATION MODE - CLIENT BRIDGE**

In the Client Bridge mode your OUTDOOR AP/CPE will behave just the same as Wireless adapter. With Client Bridges, the WLAN and the LAN are on the same subnet. Consequently, NAT is no longer used and services that are running on the original network.

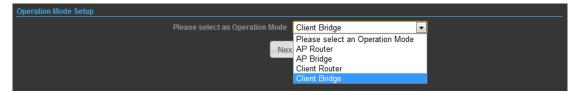

2) Press **Site Survey** button and look for available wireless network then click on the SSID that you attempt to connect to it; Alfa\_B is the SSID that we are going to connect in this example. Press **Next** button when finished.

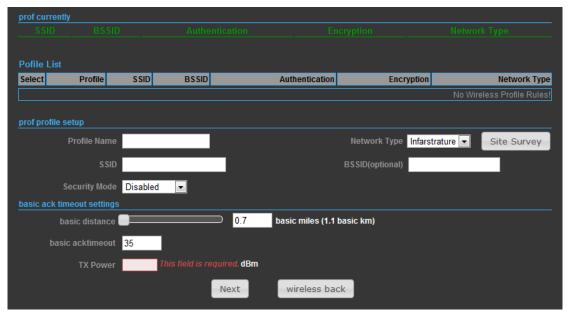

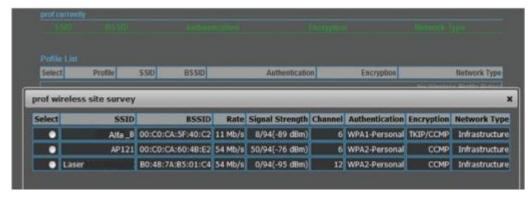

3) Now, it shows the Profile Name, SSID, BSSID, and encryption type received from your target network and press **Next** button to finish the wizard.

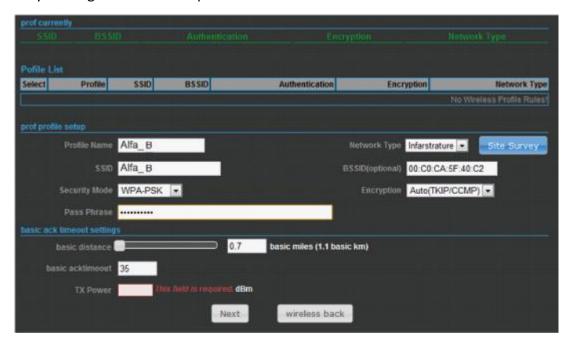

# **ADVANCED SETUP**

In the Advanced Manual Bar, it includes all the settings such as firmware upgrade, LAN, WAN and wireless settings that change the RF behaviors. It is important to read through this section before attempting to make changes.

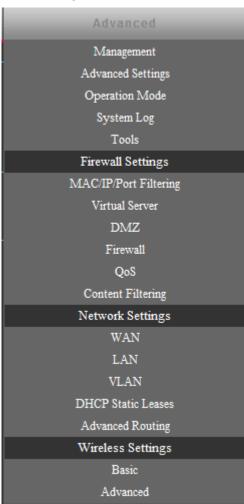

#### **M**ANAGEMENT

The Management section is provided for configuration of administrative needs such as language type, user name / Password, firmware upgrade, export and import settings, load factory defaults and reboots system.

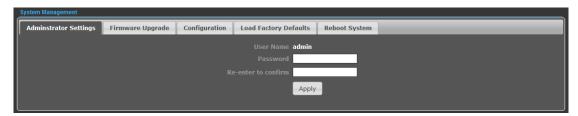

◆Password — The new password must not exceed 32 characters in length and must not include any spaces. Enter the new password a second time to confirm it.

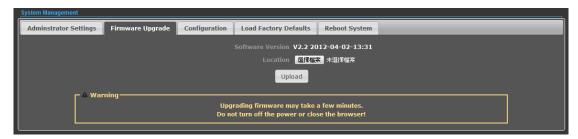

**◆Software Version -** This displays the current firmware version.

# To upgrade the Router's firmware, follow these instructions below:

- 1. Download a more recent firmware upgrade file from our website.
- 2. Type the path and file name of the update file into the **File** field. Or click the **Browse** button to locate the update file.
- 3. Click the Upgrade button.

#### Note:

- 1. New firmware versions are posted at our website and can be downloaded for free. There is no need to upgrade the firmware unless the new firmware has a new feature you want to use. However, when experiencing problems caused by the Router rather than the configuration, you can try to upgrade the firmware.
- 2. When you upgrade the Router's firmware, you may lose its current configurations, so before upgrading the firmware please write down some of your customized settings to avoid losing important settings.
- 3. Do not turn off the Router or press the Reset button while the firmware is being upgraded, otherwise, the Router may be damaged.

4. The Router will reboot after the upgrading has been finished.

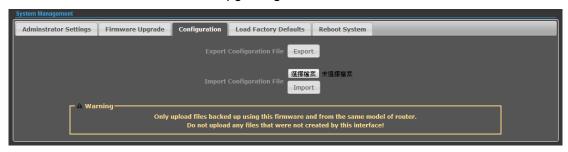

- **◆Export Settings** Click the Export Button to download current router configuration to your PC.
- ♠Import Settings Click the Import Button to browse for the configuration file that is currently saved on your PC. Click Import to overwrite all current configurations with the one in the configuration file.

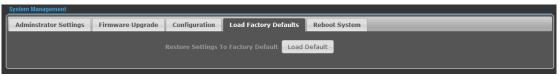

**◆Load Factory Defaults** — If you have problems with OUTDOOR AP/CPE, which might be a result from changing some settings, but you are unsure what settings exactly, you can restore the factory defaults by click the Load Default Button.

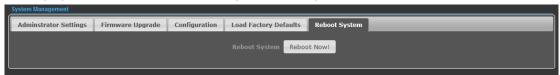

◆Reboot System — If you want to reboot the OUTDOOR AP/CPE, click the Reboot Now Button.

## **ADVANCED SETTINGS**

The Advanced Settings section is provided for configuration of Time Zone, DDNS, UPnP, SNMP, and SSH.

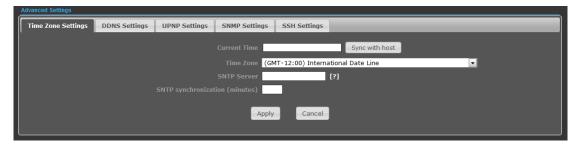

- **◆Time Zone Settings** The Time Zone Settings allows you to configure, update and maintain the correct time on the OUTDOOR AP/CPE's internal system clock.
- ◆□SNTP Server Enter the address of an SNTP server to receive time updates.
- ◆□SNTP synchronization (minutes) Specify the interval between SNTP server updates.

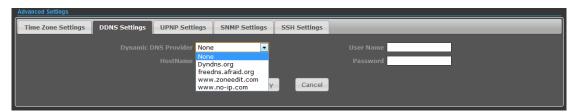

**DDNS Settings** — DDNS lets you assign a fixed host and domain name to dynamic Internet IP address. It is useful when you are hosting your own website, FTP server, or other server behind the OUTDOOR AP/CPE. Before using this feature, you need to sign up for DDNS service at  $\underline{www.dyndns.org}$ , a DDNS service provider.

- **◆User Name** Sets the DDNS user name for the connection.
- ◆Password Sets a DDNS password for the connection.
- ◆HostName The host name that you selected from the DDNS service provider.

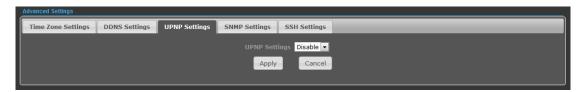

**UPNP Settings** – UPnP permits network devices to discover other network device(s) preference and establish functional network services for data sharing, communication, and entrainment. Default setting is Disabled.

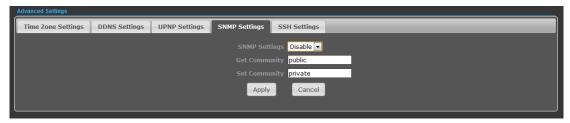

**SNMP Settings** – Managing devices on IP networks. Default setting is Disabled.

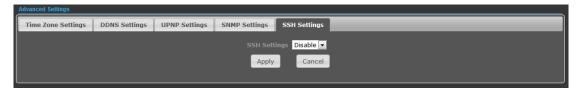

**SSH Settings** – Secure Shell. Enable your OUTDOOR AP/CPE unit to access secure shell (SSH) based network device. Default setting is Disabled.

#### **OPERATION MODE**

The Operation Mode content four modes: AP Bridge, AP Router, Client Router and Client Bridge.

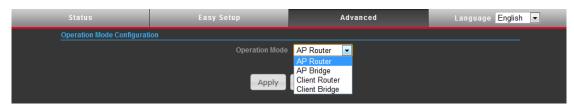

- ◆AP Bridge The wired Ethernet and wireless are bridged together. Once the mode is selected, all WAN related functions will be disabled.
- ◆AP Router The WAN port is used to connect with ADSL/Cable modem and the wireless is used for your private WLAN. The NAT is existed between the 2 RJ45 ports and all wireless clients share the same public IP address through the WAN port to ISP. The default IP configuration for WAN port is DHCP client
- ◆Client Router The OUTDOOR AP/CPE will behave just the same as the client mode for wireless function. However, router functions are added between the wireless WAN side and the Ethernet LAN side. Therefore, the WSIP subscriber can share the WISP connection without the extra router.
- ◆Client Bridge —The OUTDOOR AP/CPE will behave just the same as Wireless adapter. With Client Bridges, the WLAN and the LAN are on the same subnet. Consequently, NAT is no longer used and services that are running on the original

network.

#### FIREWALL CONFIGURATION

#### **MAC/IP/PORT FILTERING**

MAC/IP/Port filtering restricts connection parameters to limit the risk of intrusion and defends against a wide array of common hacker attacks. MAC/IP/Port filtering allows the unit to permit, deny or proxy traffic through its MAC addresses, IP addresses and ports. The OUTDOOR AP/CPE allows you define a sequential list of permit or deny filtering rules. This device tests ingress packets against the filter rules one by one. A packet will be accepted as soon as it matches a permit rule, or dropped as soon as it matches a deny rule. If no rules match, the packet is either accepted or dropped depending on the default policy setting.

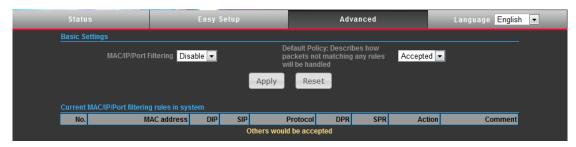

- **◆MAC/IP/Port Filtering** Enables or disables MAC/IP/Port Filtering.
- (Default: Disable)
- **Default Policy** When MAC/IP/Port Filtering is enabled, the default policy will be enabled. If you set the default policy to "Dropped", all incoming packets that don't match the rules will be dropped. If the policy is set to "Accepted," all incoming packets that don't match the rules are accepted. (Default: Dropped)
- **♠MAC Address** Specifies the MAC address to block or allow traffic from.
- **◆DIP** Destination IP Address. Specifies the destination IP address to block or allow traffic from.
- ◆SIP Source IP Address. Specifies the source IP address to block or allow traffic from.
- ◆Protocol Specifies the destination port type, TCP, UDP or ICMP.
- **Destination Port Range** Specifies the range of destination port to block traffic from the specified LAN IP address from reaching.
- ◆Source Port Range Specifies the range of source port to block traffic from the specified LAN IP address from reaching.
- **◆Action** Specifies if traffic should be accepted or dropped. (Default: Accept)

- ◆Comment Enter a useful comment to help identify the filtering rules.
- ◆Current Filtering rules The Current Filter Table displays the configured IP addresses and ports that are permitted or denied access to and from.
  - ➤ **No.** The table entry number.
  - ➤ MAC Address Displays a MAC address to filter.
  - ➤ **Destination IP Address (DIP)** Displays the destination IP address.
  - ➤ Source IP Address (SIP) Displays the source IP address.
  - Protocol Displays the protocol type.
  - ➤ **Destination Port Range (DPR)** Displays the destination port range.
  - ➤ Source Port Range (SPR) Displays the source port range.
  - ➤ **Action** Displays if the specified traffic is accepted or dropped.
  - Comment Displays a useful comment to identify the filter rules.

# **VIRTUAL SERVER SETTINGS**

Virtual Server (sometimes referred to as Port Forwarding) is the act of forwarding traffic from one network node to another based on received protocol port number. This technique can allow an external user to reach a port on a private IP address (inside a LAN) from the outside through a NAT enabled router. (Maximum 32 entries are allowed.)

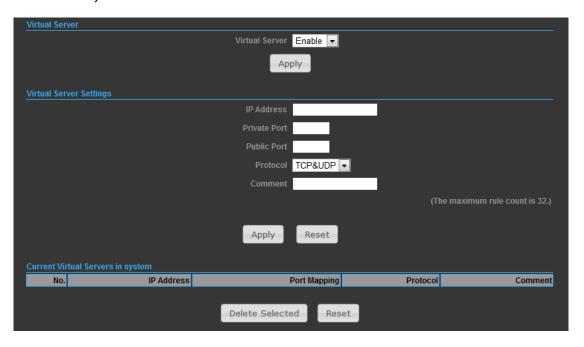

- ◆Virtual Server Selects between enabling or disabling port forwarding the virtual server. (Default: Disable)
- lacktriangle Address Specifies the IP address of a server on the local network to allow

external access.

- **Private Port** The protocol port number on the local server.
- **●Public Port** The protocol port number on the router's WAN interface.
- **●Protocol** Specifies the protocol to forward, either TCP, UDP, or TCP&UDP.
- **Comment** Enter a useful comment to help identify the port forwarding service on the network.
- **Current Virtual Servers in System** The Current Port Forwarding Table displays the entries that are allowed to forward packets through the OUTDOOR AP/CPE's firewall.
  - ▶ No. The table entry number.
  - IP Address The IP address of a server on the local network to allow external access.
  - Port Mapping displays the port mapping for the server.
  - ▶ Protocol Displays the protocol used for forwarding this port.
  - Comment Displays a useful comment to identify the nature of the port to be forwarded.

#### **DMZ**

DMZ is to specified host PC on the local network to access the Internet without any firewall protection. Some Internet applications, such as interactive games or video conferencing, may not function properly behind the firewall. By specifying a Demilitarized Zone (DMZ) host, the PC's TCP ports are completely exposed to the Internet, allowing open two-way communication. The host PC should be assigned a static IP address (which is mapped to its MAC address) and this must be configured as the DMZ IP address.

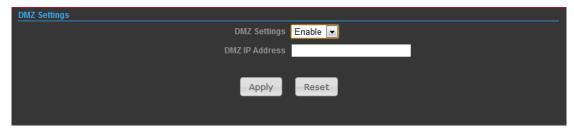

- **DMZ Settings** Sets the DMZ status. (Default: Disable)
- ◆DMZ IP Address Specifies an IP address on the local network allowed unblocked access to the WAN.

#### **FIREWALL**

Firewall functions which will help to protect your network and computer. You can utilized firmware functions to protect your network from hackers and malicious intruders.

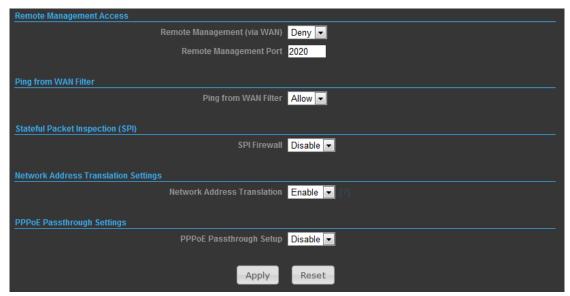

- ◆Remote Management (via WAN) allow or deny to manage the router from anywhere on the Internet.
- ♠Remote Management Port The port that you will use to address the management from the Internet. For example, if you specify port 2020, then to access the OUTDOOR AP/CPE from Internet, you would use a URL of the form: http://xxx.xxx.xxx.xxx.xxx:2020/
- ◆Ping from WAN Filter When Allow, the OUTDOOR AP/CPE does not respond to ping packets received on the WAN port.
- ◆SPI Firewall SIP firewall help to keep track of the state of network connections (such as TCP streams, UDP communication) traveling across it. It is programmed to distinguish legitimate packets for different types of connections. Only packets matching a known active connection will be allowed by the firewall; others will be rejected.
- ◆Network Address Translation NAT is the process of modifying IP address information in IP packet headers while in transit across a traffic routing device.

## **CONTENT FILTERING**

The OUTDOOR AP/CPE provides a variety of options for blocking Internet access based on content, URL and host name.

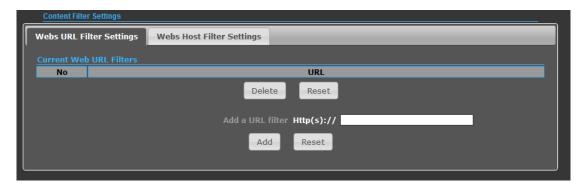

- ◆Web URL Filter Settings By filtering inbound Uniform Resource Locators (URLs) the risk of compromising the network can be reduced. URLs are commonly used to point to websites. By specifying a URL or a keyword contained in a URL traffic from that site may be blocked.
- ◆Current URL Filters Displays current URL filter.
- ◆Add a URL Filter Adds a URL filter to the settings.
- **◆Delete a URL Filter** Deletes a URL filter entry from the list.

**Web Host Filter Settings** — Allows Internet content access to be restricted based on web address keywords and web domains. A domain name is the name of a particular web site. For example, for the address www.HOST.com, the domain name is HOST.com. Enter the Keyword then click "Add."

- **♦** □ Current Host Filters Displays current Host filter.
- ◆ □ Add a Host Filter Enters the keyword for a host filtering.
- **◆Delete a Host Filter** Deletes a Host filter entry from the list.

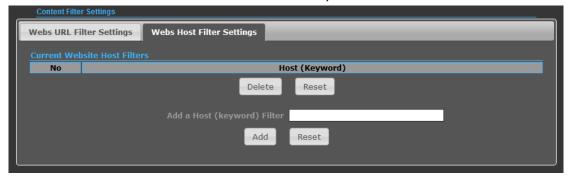

# **NETWORK SETTINGS**

#### **WAN**

In this section, there are several connection types to choose from; Static IP, DHCP, PPPoE, PPTP and L2TP. If you are unsure of your connection method, please contact your Internet Service Provider.

# CABLE/DYNAMIC IP (DHCP)

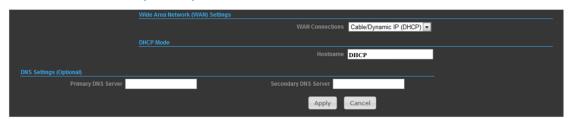

- ♦Hostname Specifies the host name of the DHCP client.
- ◆Primary DNS Server The IP address of the Primary Domain Name Server. A DNS maps numerical IP addresses to domain names and can be used to identify network hosts by familiar names instead of the IP addresses. To specify a DNS server, type the IP addresses in the text field provided. Otherwise, leave the text field blank.
- ◆Secondary DNS Server The IP address of the Secondary Domain Name Server.

# PPPoE (ADSL)

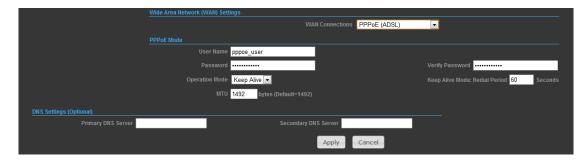

- **◆User Name** Sets the PPPoE user name for the WAN port.
- ◆Password Sets a PPPoE password for the WAN port.
- **◆Verify Password** Prompts you to re-enter your chosen password.
- ◆ Operation Mode Enables and configures the keep alive time and configures the on-demand idle time.

# STATIC IP (FIXED IP)

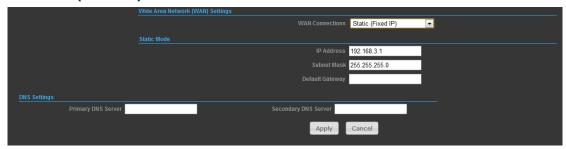

- ◆IP Address Sets the static IP address.
- **Subnet Mask** Sets the static IP subnet mask. (Default: 255.255.255.0)
- ◆ Default Gateway The IP address of a router that is used when the requested destination IP address is not on the local subnet.
- **Primary DNS Server** The IP address of the Primary Domain Name Server. A DNS maps numerical IP addresses to domain names and can be used to identify network hosts by familiar names instead of the IP addresses. To specify a DNS server, type the IP addresses in the text field provided. Otherwise, leave the text field blank.
- **♦**Secondary DNS Server The IP address of the Secondary Domain Name Server.

#### **PPTP**

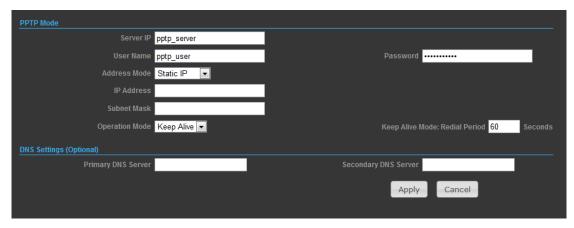

- ◆□Server IP Sets the PPTP server IP Address. (Default: pptp\_server)
- ◆□**User Name** Sets the PPTP user name for the WAN port.
- ◆□Password Sets a PPTP password for the WAN port.
- ◆ ☐ Address Mode Sets a PPTP network mode. (Default: Dynamic IP)
- ◆□Operation Mode Enables and configures the keep alive time.
- ◆□Primary DNS Server The IP address of the Primary Domain Name Server. A DNS maps numerical IP addresses to domain names and can be used to identify network hosts by familiar names instead of the IP addresses. To specify a DNS server, type the IP addresses in the text field provided. Otherwise, leave the text field blank.
- ◆□Secondary DNS Server The IP address of the Secondary Domain

Name Server.

## **IPSec**

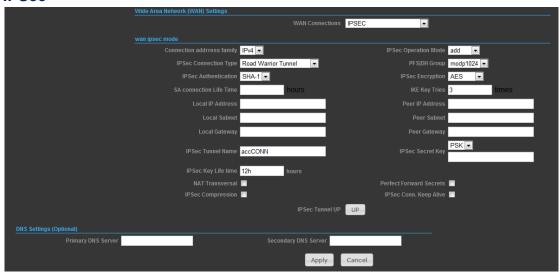

Verify the desire settings and use scroll down for more options.

- ◆□IPSec Connection Type Use drop down menu to select from Road Warrior Tunnel, Host to Host Tunnel, Subnet to Subnet Tunnel, Host to Host Transport, Pass trough, Drop, or Reject. Default setting is Road Warrior Tunnel
- ◆☑IPSec Authentication Use drop down menu to select from SHA-1, or MD5. Default setting is SHA1.
- ◆□SA Connection Life Time Specify how often each SA should be rekeyed, measured in hour.
- ◆□Local IP address / Subnet / Gateway Local end point IP address, Subnet, and Gateway IP address.
- ◆☑IPSec Operation Mode Use drop down menu to select from Add, Route Start, Manual, or Ignore. Default setting is Add.
- ◆□IKE Key Retry –Specify maximum retry limits for negotiate key to Internet Key Exchange.
- ◆□Peer IP address / Subnet / Gateway Remote end point IP address, Subnet, and Gateway IP address.

## L2TP

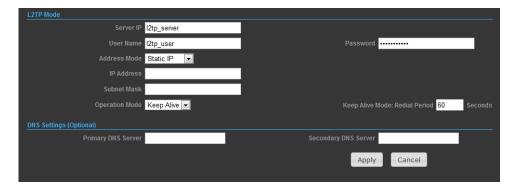

- **♦Server IP** Sets the L2TP server IP Address. (Default: I2tp\_server)
- **♦User Name** Sets the L2TP user name for the WAN port.
- ◆Password Sets a L2TP password for the WAN port.
- **◆Address Mode** Sets a L2TP network mode. (Default: Dynamic IP)
- ◆Operation Mode Enables and configures the keep alive time.
- **Primary DNS Server** The IP address of the Primary Domain Name Server. A DNS maps numerical IP addresses to domain names and can be used to identify network hosts by familiar names instead of the IP addresses. To specify a DNS server, type the IP addresses in the text field provided. Otherwise, leave the text field blank.
- **◆Secondary DNS Server** The IP address of the Secondary Domain Name Server.

#### LAN

In this section, the LAN settings are configured based on the IP Address and Subnet Mask. The IP address is also used to access this Web-based management interface. It is recommended to use the default settings if you do not have an existing network.

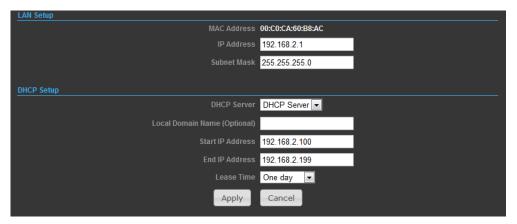

**◆IP** Address — The IP address of OUTDOOR AP/CPE on the local area network.

( Default: 192.168.2.1 )

◆Subnet Mask — The subnet mask of OUTDOOR AP/CPE on the local area network ◆DHCP Server — The DHCP Server is to assign private IP address to the OUTDOOR AP/CPE in your local area network(LAN). The default LAN IP address is 192.168.2.1, changing IP address will also change the DHCP server's IP subnet.

#### **ADVANCED ROUTING**

In this section, allow to configure routing feature in the OUTDOOR AP/CPE.

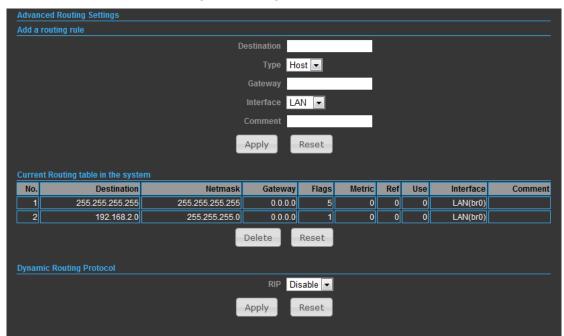

- ◆Destination The IP address of packets that can be routed.
- ◆ Type Defines the type of destination. ( Host: Signal IP address / Net: Portion of Network )
- ◆Netmask Displays the subnetwork associated with the destination.
- ◆Gateway Defines the packets destination next hop
- ◆Interface Select interface to which a static routing subnet is to be applied
- ◆Comment Help identify the routing
- ◆RIP Enable or disable the RIP(Routing Information Protocol) for the WAN or LAN interface.

# **WIRELESS SETTINGS**

# **BASIC**

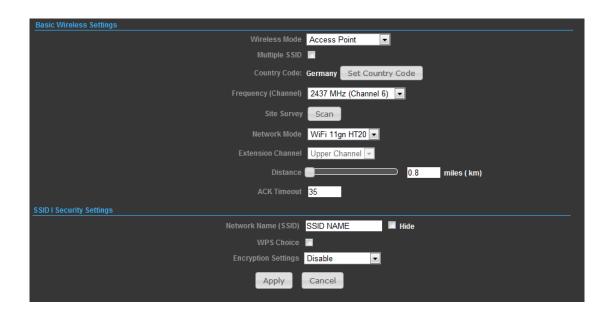

- **♦Wireless On/Off** Enables or Disable the radio. (Default: Turn On)
- ◆Wireless Mode There are 4 wireless mode, those are Access Point, WDS Access Point, WDS Repeater and WDS Client

#### Note.

If WEP authentication is selected for WDS communication, you will then only have one set of encryption for the entire channel.

- Network Name (SSID) The name of the wireless network service provided by the OUTDOOR AP/CPE. Clients that want to connect to the network must set their SSID to the same as that of OUTDOOR AP/CPE. (Range: 1-32 characters)
- **●Multiple SSID** One additional VAP interface supported on the device.
- ◆Frequency (Channel) The radio channel that the OUTDOOR AP/CPE uses to communicate with wireless clients.
- Network Mode Defines the radio operating mode.

## **SECURITY**

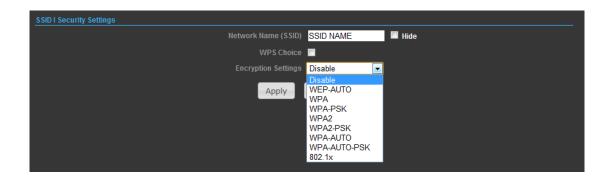

# WIRED EQUIVALENT PRIVACY (WEP)

WEP provides a basic level of security, preventing unauthorized access to the network, and encrypting data transmitted between wireless clients and an access point. WEP uses static shared keys (fixed-length hexadecimal or alphanumeric strings) that are manually distributed to all clients that want to use the network. When you select to use WEP, be sure to define at least one static WEP key for user authentication or data encryption. Also, be sure that the WEP shared keys are the same for each client in the wireless network.

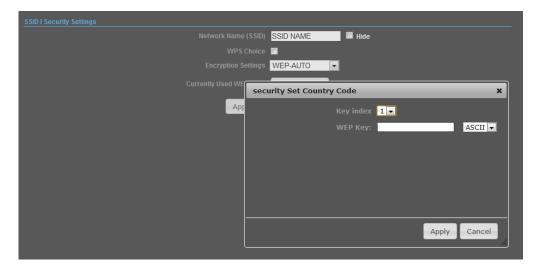

- **◆WEP-AUTO** Allows wireless clients to connect to the network using Open-WEP (uses WEP for encryption only) or Shared-WEP (uses WEP for authentication and encryption).
- ◆Encrypt Type Selects WEP for data encryption (OPEN mode only).
- ◆Security Key Index Selects the WEP key number to use for authentication or data encryption. If wireless clients have all four WEP keys configured to the same values, you can change the encryption key to any of the settings without having to update the client keys.

**◆WEP Keys** — Sets WEP key values. The user must first select ASCII or hexadecimal keys. Each WEP key has an index number. Enter key values that match the key type and length settings. Enter 5 alphanumeric characters or 10 hexadecimal digits for 64-bit keys, or enter 13 alphanumeric characters or 26 hexadecimal digits for 128-bit keys. (Default: Hex, no preset value)

#### Note.

If WEP authentication is selected for WDS communication, you will then only have one set of encryption for the entire channel.

#### **WPA & WPA2**

**Wi-Fi Protected Access (WPA)** was introduced as an interim solution for the vulnerability of WEP pending the adoption of a more robust wireless security standard. WPA2 includes the complete wireless security standard, but also offers backward compatibility with WPA.

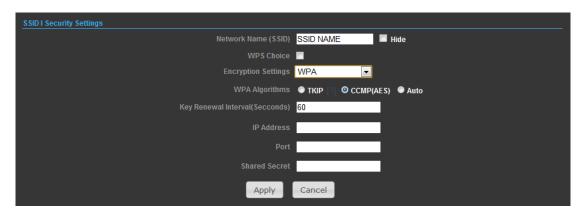

- ◆WPA Clients using WPA for authentication.
- **▼WPA2** Clients using WPA2 for authentication.
- ◆WPA-Auto Clients using WPA or WPA2 for authentication.
- ◆WPA Algorithms Selects the data encryption type to use. (Default is determined by the Security Mode selected.)
- ■TKIP Uses Temporal Key Integrity Protocol (TKIP) keys for encryption. WPA specifies TKIP as the data encryption method to replace WEP. TKIP avoids the problems of WEP static keys by dynamically changing data encryption keys.
- AES Uses Advanced Encryption Standard (AES) keys for encryption. WPA2 uses AES Counter-Mode encryption with Cipher Block Chaining Message Authentication Code (CBC-MAC) for message integrity. The AES Counter-Mode/CBCMAC Protocol (AESCCMP) provides extremely robust data confidentiality using a 128- bit key. Use of AES-CCMP encryption is specified as a standard requirement for WPA2. Before implementing WPA2 in the network, be sure client devices are upgraded to

WPA2-compliant hardware.

- ■Auto Uses either TKIP or AES keys for encryption. WPA and WPA2 mixed modes allow both WPA and WPA2 clients to associate to a common SSID. In mixed mode, the unicast encryption type (TKIP or AES) is negotiated for each client.
- ◆Key Renewal Interval Sets the time period for automatically changing data encryption keys and redistributing them to all connected clients.

**RADIUS Server** — Configures RADIUS server settings.

- **♦P** Address Specifies the IP address of the RADIUS server.
- ◆Port The User Datagram Protocol (UDP) port number used by the RADIUS server for authentication messages. (Range: 1024-65535; Default: 1812)
- ◆Shared Secret A shared text string used to encrypt messages between the access point and the RADIUS server. Be sure that the same text string is specified on the RADIUS server. Do not use blank spaces in the string. (Maximum length: 20 characters)

#### WPA-PSK & WPA2-PSK

Wi-Fi Protected Access (WPA) was introduced as an interim solution for the vulnerability of WEP pending the adoption of a more robust wireless security standard. WPA2 includes the complete wireless security standard, but also offers backward compatibility with WPA. Both WPA and WPA2 provide an "enterprise" and "personal" mode of operation. For small home or office networks, WPA and WPA2 provide a simple "personal" operating mode that uses just a pre-shared key for network access. The WPA Pre-Shared Key (WPA-PSK) mode uses a common password phrase for user authentication that is manually entered on the access point and all wireless clients. Data encryption keys are automatically generated by the access point and distributed to all clients connected to the network.

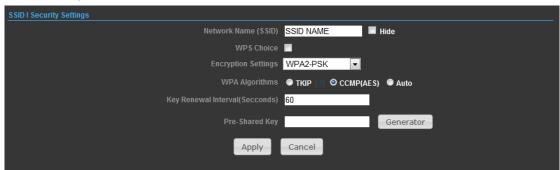

- **◆WPA-PSK** Clients using WPA with a Pre-shared Key are accepted for authentication.
- **◆WPA2-PSK** Clients using WPA2 with a Pre-shared Key are accepted for authentication.

- ◆WPA- Auto-PSK Clients using WPA or WPA2 with a Preshared Key are accepted for authentication.
- ◆WPA Algorithms Selects the data encryption type to use. (Default is determined by the Security Mode selected.)
- ■TKIP Uses Temporal Key Integrity Protocol (TKIP) keys for encryption. WPA specifies TKIP as the data encryption method to replace WEP. TKIP avoids the problems of WEP static keys by dynamically changing data encryption keys.
- ▲ AES Uses Advanced Encryption Standard (AES) keys for encryption. WPA2 uses AES Counter-Mode encryption with Cipher Block Chaining Message Authentication Code (CBC-MAC) for message integrity. The AES Counter-Mode/CBCMAC Protocol (AESCCMP) provides extremely robust data confidentiality using a 128- bit key. Use of AES-CCMP encryption is specified as a standard requirement for WPA2. Before implementing WPA2 in the network, be sure client devices are upgraded to WPA2-compliant hardware.
- ■Auto Uses either TKIP or AES keys for encryption. WPA and WPA2 mixed modes allow both WPA and WPA2 clients to associate to a common SSID. In mixed mode, the unicast encryption type (TKIP or AES) is negotiated for each client.
- ◆Pass Phrase The WPA Preshared Key can be input as an ASCII string (an easy-to-remember form of letters and numbers that can include spaces) or Hexadecimal format. (Range: 8~63 ASCII characters, or exactly 64 Hexadecimal digits)
- ◆Key Renewal Interval Sets the time period for automatically changing data encryption keys and redistributing them to all connected clients.

#### **IEEE 802.1X AND RADIUS**

IEEE 802.1X is a standard framework for network access control that uses a central RADIUS server for user authentication. This control feature prevents unauthorized access to the network by requiring an 802.1X client application to submit user credentials for authentication. The 802.1X standard uses the Extensible Authentication Protocol (EAP) to pass user credentials (either digital certificates, user names and passwords, or other) from the client to the RADIUS server. Client authentication is then verified on the RADIUS server before the client can access the network. Remote Authentication Dial-in User Service (RADIUS) is an authentication protocol that uses software running on a central server to control access to RADIUS-aware devices on the network. An authentication server contains a database of user credentials for each user that requires network access. The WPA and WPA2 enterprise security modes use 802.1X as the method of user

authentication. IEEE 802.1X can also be enabled on its own as a security mode for user authentication. When 802.1X is used, a RADIUS server must be configured and be available on the connected wired network.

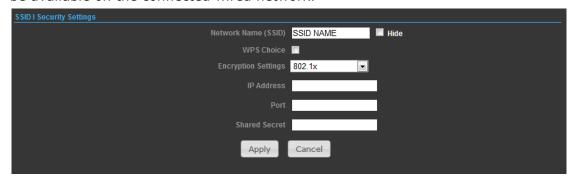

**RADIUS Server** — Configures RADIUS server settings.

**♦P** Address — Specifies the IP address of the RADIUS server.

◆Port — The User Datagram Protocol (UDP) port number used by the RADIUS server for authentication messages. (Range: 1024-65535;

Default: 1812)

◆Shared Secret — A shared text string used to encrypt messages between the access point and the RADIUS server. Be sure that the same text string is specified on the RADIUS server. Do not use blank spaces in the string. (Maximum length: 20 characters)

## WI-FI PROTECTED SETUP (WPS)

Wi-Fi Protected Setup (WPS) is designed to ease installation and activation of security features in wireless networks. WPS has two basic modes of operation, Push-button Configuration (PBC) and Personal Identification Number (PIN). The WPS PIN setup is optional to the PBC setup and provides more security. The WPS button on the Wireless Router can be pressed at any time to allow a single device to easily join the network. The WPS Settings page includes configuration options for setting WPS device PIN codes and activating the virtual WPS button.

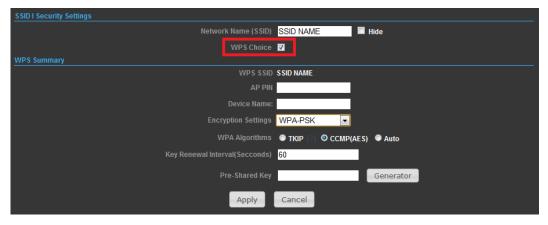

**♦WPS SSID** — The service set identifier for the unit.

- ◆AP PIN Displays the PIN Code for the Wireless Router.
- **♦WPS Name** WPS name for connecting to the device.
- ◆Security Mode Selects between methods of broadcasting the WPS beacon to network clients wanting to join the network:
- **WPA Algorithms** Selects the data encryption type to use. (Default is determined by the Security Mode selected.)
- ◆**TKIP** Uses Temporal Key Integrity Protocol (TKIP) keys for encryption. WPA specifies TKIP as the data encryption method to replace WEP. TKIP avoids the problems of WEP static keys by dynamically changing data encryption keys.
- ◆AES Uses Advanced Encryption Standard (AES) keys for encryption. WPA2 uses AES Counter-Mode encryption with Cipher Block Chaining Message Authentication Code (CBC-MAC) for message integrity. The AES Counter-Mode/CBCMAC Protocol (AESCCMP) provides extremely robust data confidentiality using a 128- bit key. Use of AES-CCMP encryption is specified as a standard requirement for WPA2. Before implementing WPA2 in the network, be sure client devices are upgraded to WPA2-compliant hardware.
- ◆Auto Uses either TKIP or AES keys for encryption. WPA and WPA2 mixed modes allow both WPA and WPA2 clients to associate to a common SSID. In mixed mode, the unicast encryption type (TKIP or AES) is negotiated for each client.
- ◆□**Key Renewal Interval** Sets the time period for automatically changing data encryption keys and redistributing them to all connected clients.
- ◆Pass Phrase The WPA Preshared Key can be input as an ASCII string (an easy-to-remember form of letters and numbers that can include spaces) or Hexadecimal format. (Range: 8~63 ASCII characters, or exactly 64 Hexadecimal digits)